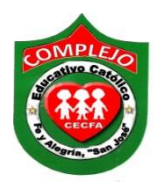

## **COMPLEJO EDUCATIVO CATÓLICO FE Y ALEGRÍA "SAN JOSÉ" MATERIA: INFORMÁTICA. GUIA 4 DE LABORATORIO DE GIMP.**

**ALUMNO(A): \_\_\_\_\_\_\_\_\_\_\_\_\_\_\_\_\_\_\_\_\_\_\_\_\_\_\_\_\_\_\_\_\_\_\_\_\_\_\_\_\_\_\_\_\_\_\_\_\_\_\_\_\_\_\_\_\_\_\_\_\_\_\_\_\_\_\_\_\_\_ BACHILLERATO: \_\_\_\_\_\_\_\_\_\_\_\_\_\_\_\_\_\_\_\_ GRUPO: \_\_\_\_ Sección: \_\_\_\_\_**

**Objetivos:** Que el estudiante logre crear imágenes en 2D

## **Imágenes 2D.**

- 1. Clic en menú **archivo,** clic en **abrir como capas** y selecciona la imagen de **puma.**
- 2. De clic derecho a la imagen que está en el **panel de capas** y da clic sobre **añadir canal alfa.**
- 3. De clic en el menú **capa** y de clic en la opción **capa nueva,** debe estar seleccionada la opción **transparencia** y da clic en **aceptar.**
- 4. Vamos a dibujar un rectángulo sobre la imagen, una vez dibujada de clic a la cubeta y en la paleta de colores deberá elegir negro, ahora de clic adentro del cuadro, deberá quedar de la siguiente forma.

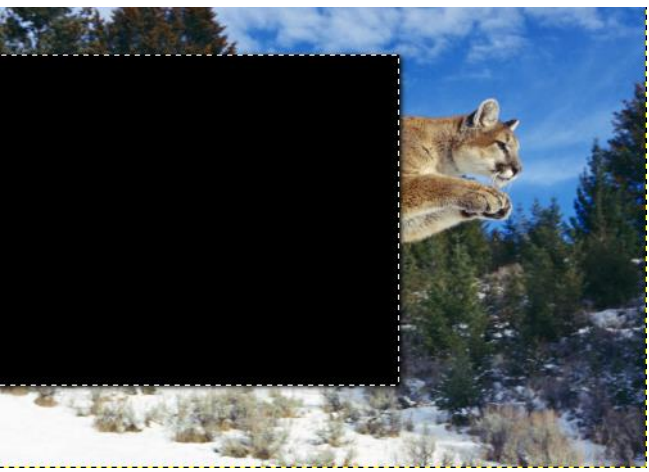

5. Clic en el menú **filtros**, desplácese a **luces y sombras** y clic en **drop shadow.**

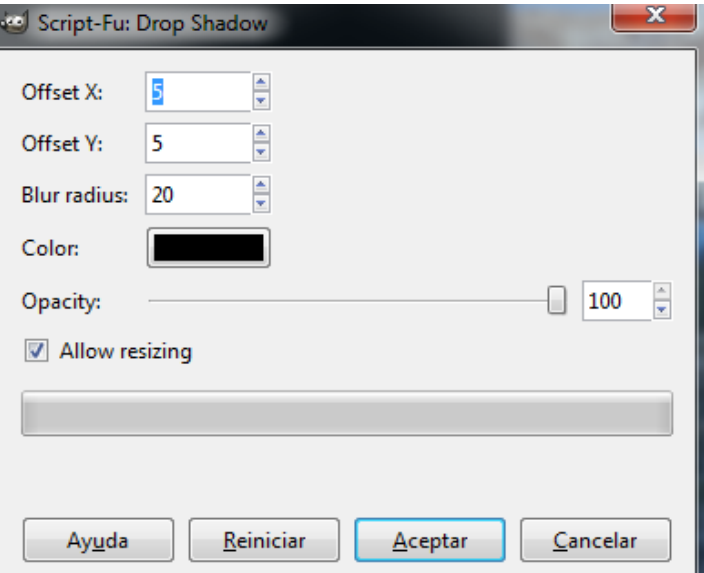

**6.** Ahora de clic derecho a la capa **drop shadow** y de clic en la opción **combinar hacia abajo.**

**7.** Clic a la opción **capa** que está en el **panel de capas,** clic en el menú **seleccionar** y de clic en **encoger,** configure el cuadro tal y como se muestra a continuación**.** 

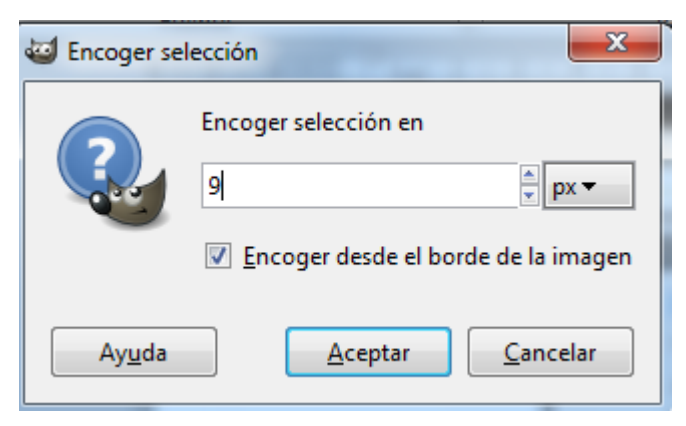

- **8.** Ahora presione la tecla **suprimir.**
- **9.** De clic al menú **seleccionar** y de clic a la opción **ninguno.**
- **10.** De clic a la **imagen de puma** que está en el **panel de capas.**
- **11.** Ahora vamos a borrar con la herramienta **borrador,** lo que esta fuera del cuadro deberá quedar de la siguiente forma.

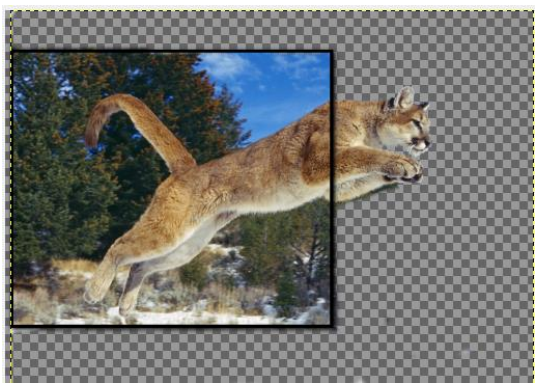

**12.** Damos clic a la **capa** llamada **capa** que está en el **panel de capas** y empezaremos a borrar la línea que atraviesa la imagen del puma deberá quedar de la siguiente forma**.**

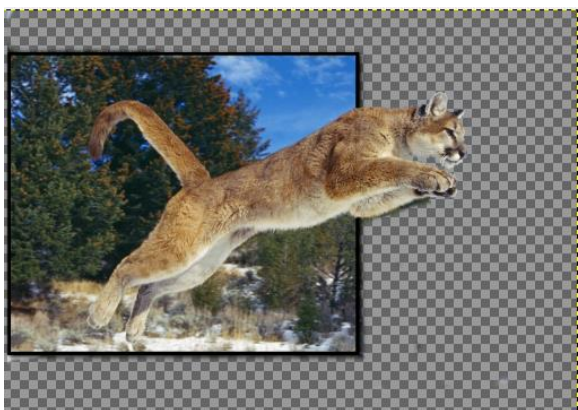

- **13.** De clic derecho a la **capa** llamada **capa** que está en el **panel de capas** y de clic en **combinar hacia abajo.**
- 14. De clic en el menú **capa** y de clic en la opción **capa nueva,** debe estar seleccionada la opción **transparencia** y da clic en **aceptar.**

**15.** Seleccionamos la nueva capa, de clic al botón **herramienta de mezcla** que está en el **cuadro de herramientas** a la izquierda del programa y después damos clic en la **opciones** 

Degradado **de herramienta** y de clic en el botón de degradado **y elija** Frente a fondo (R  $\otimes$  V elija

el color **blue Green,** ahora haga una línea de cualquier tamaño, sobre cualquier área de la imagen.

**16.** Configure el panel de capas tal y como se muestra a continuación.

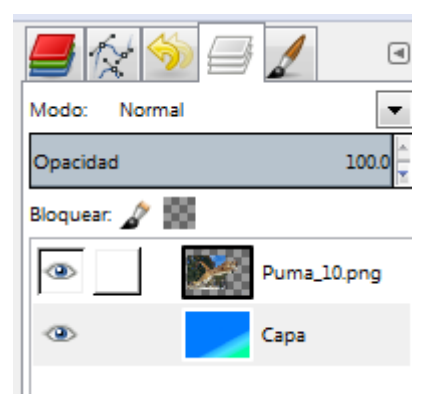

**17.** Damos clic sobre la imagen del puma y damos clic a la herramienta mover que está en el cuadro de herramientas, para orillar más la imagen deberá quedar de la siguiente forma.

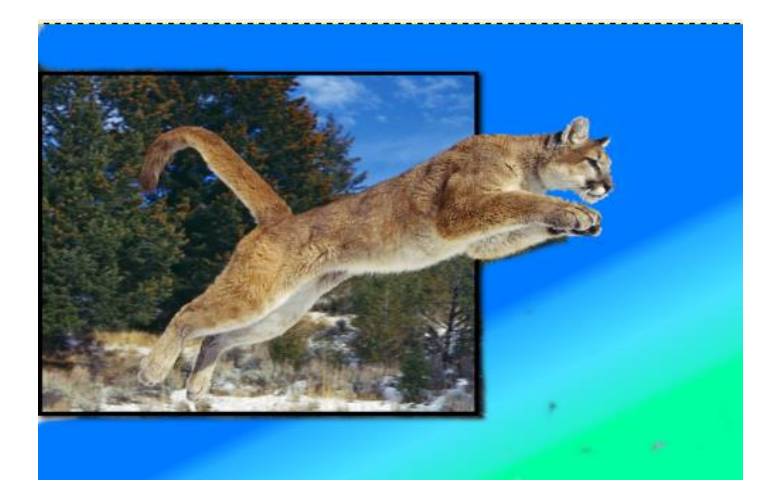

**Actividad:** Cree una imagen en 2D, para que se vea el efecto pueden ser personas saltando, patinando o que saltan con una patineta o de otro animal lanzándose.